## **Android**

*Note: We are using Android 2.1 for our examples.*

On your Android device, select the Settings icon.

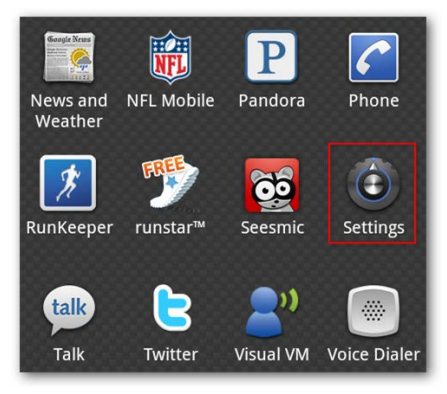

Under Settings, choose Wireless & networks.

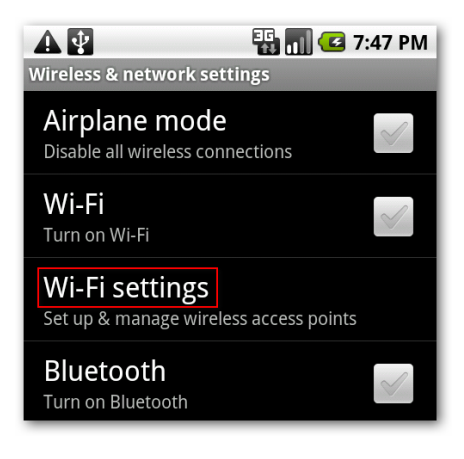

Next, select Wi-Fi settings.

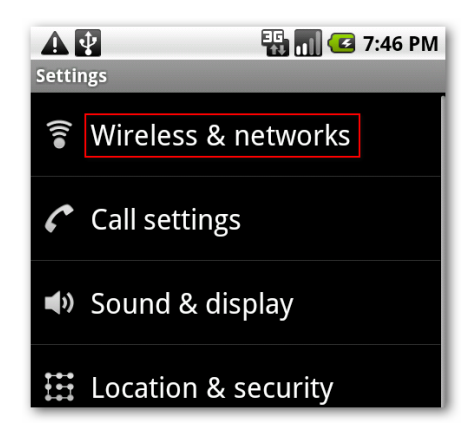

If Wi-Fi is not already turned on, tap the check mark by Wi-Fi to turn it on. When Wi-Fi is enabled, available SSID's will appear below. Encrypted networks will by indicated with a padlock icon. Select the network to which you'd like to connect.

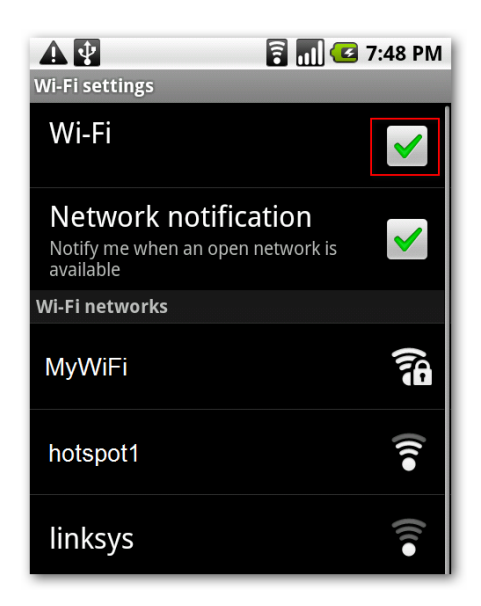

If password protected, type in your password and select Connect.

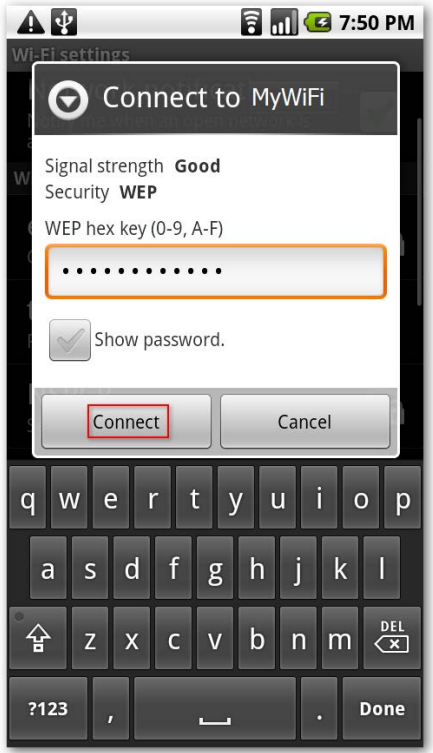

You should now see that you are connected to the network.

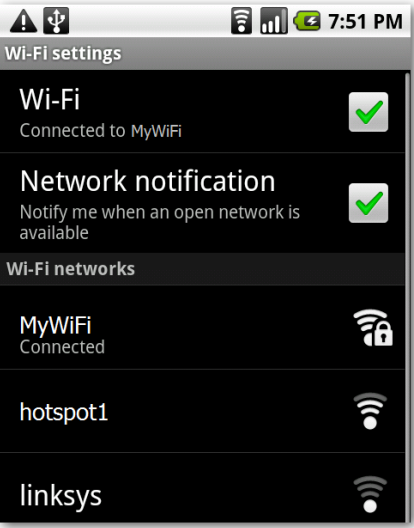